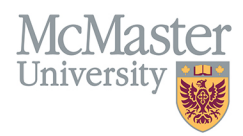

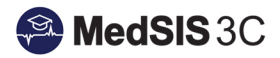

# HOW TO REGISTER A TRAINEE INTO A LEARNING PATH

TARGET AUDIENCE: PROGRAM ADMINISTRATORS Updated June 17, 2020

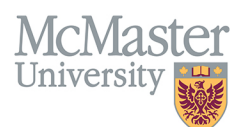

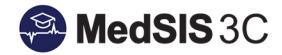

1. From the MedSIS home page, click the Trainee Registration

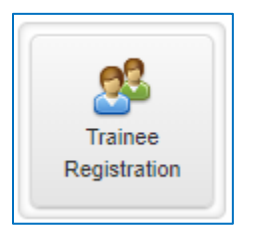

2. Search trainee by Last Name. Click Search

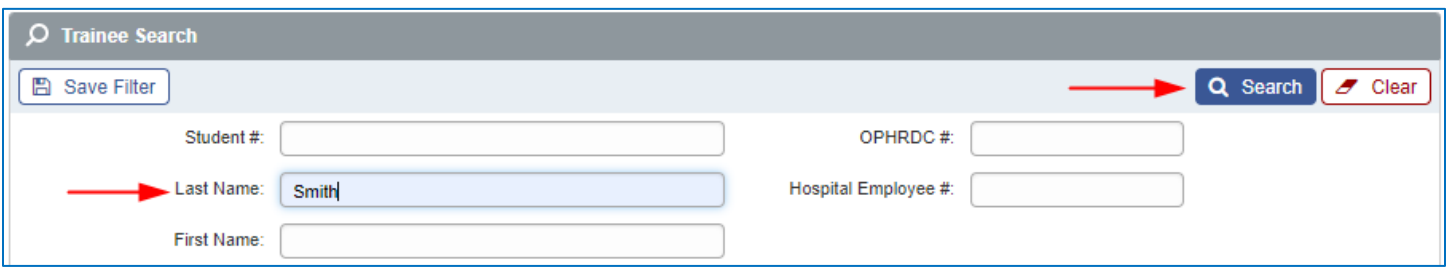

3. Select the trainee and click View Profile.

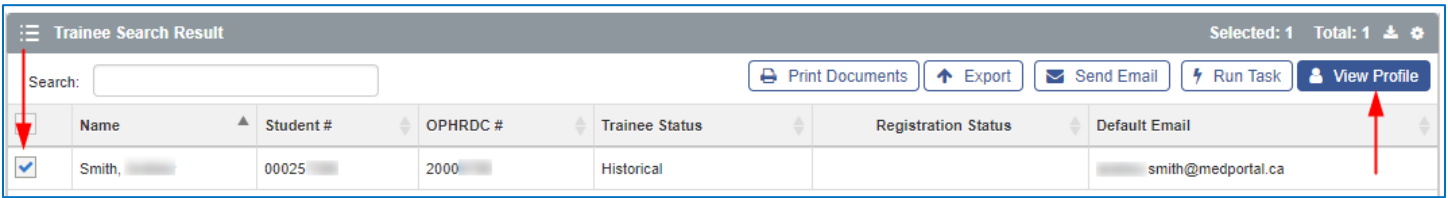

4. From the menu on the left, select Learning Path.

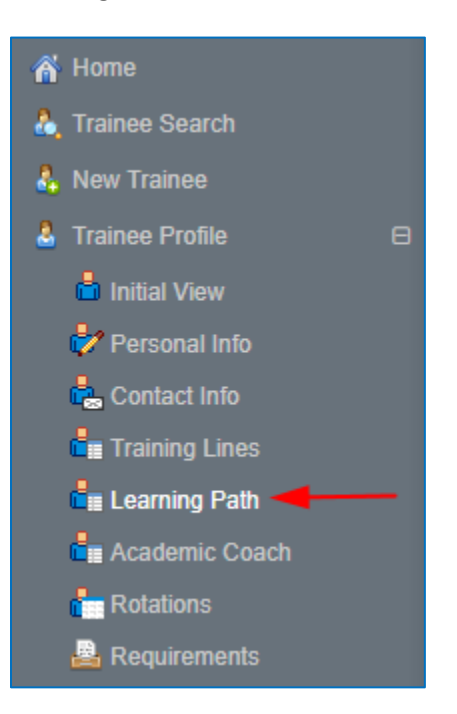

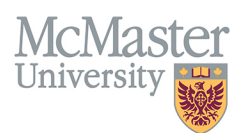

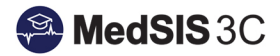

#### 5. Click Add Learning Path.

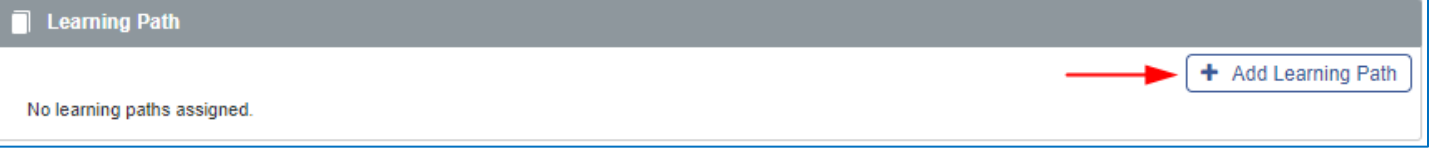

- 6. Select the appropriate Learning Path for your program. Select the trainee's start date of their program.
	- a. For Family Medicine, select Family Medicine Hamilton as the Learning Path.
	- b. For Royal College Programs, select the trainee's Current Stage and the Start Date of the Current Stage.
	- c. RC and FM Programs have different Overall Statuses. The FM Statuses are not yet implemented. Please choose "Progressing as Expected" for FM trainees until otherwise notified.

#### Family Medicine

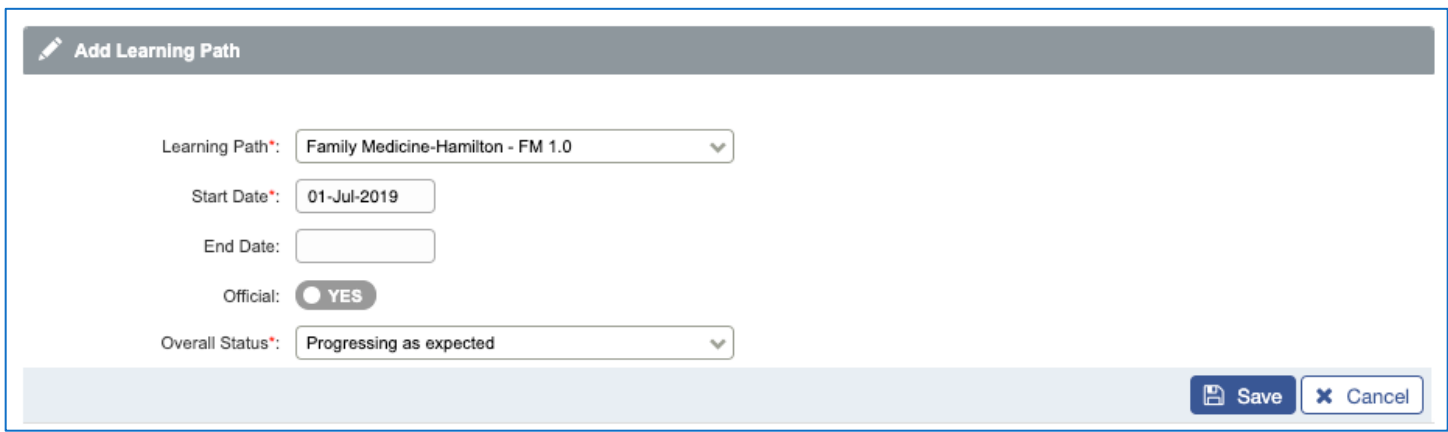

#### Royal College

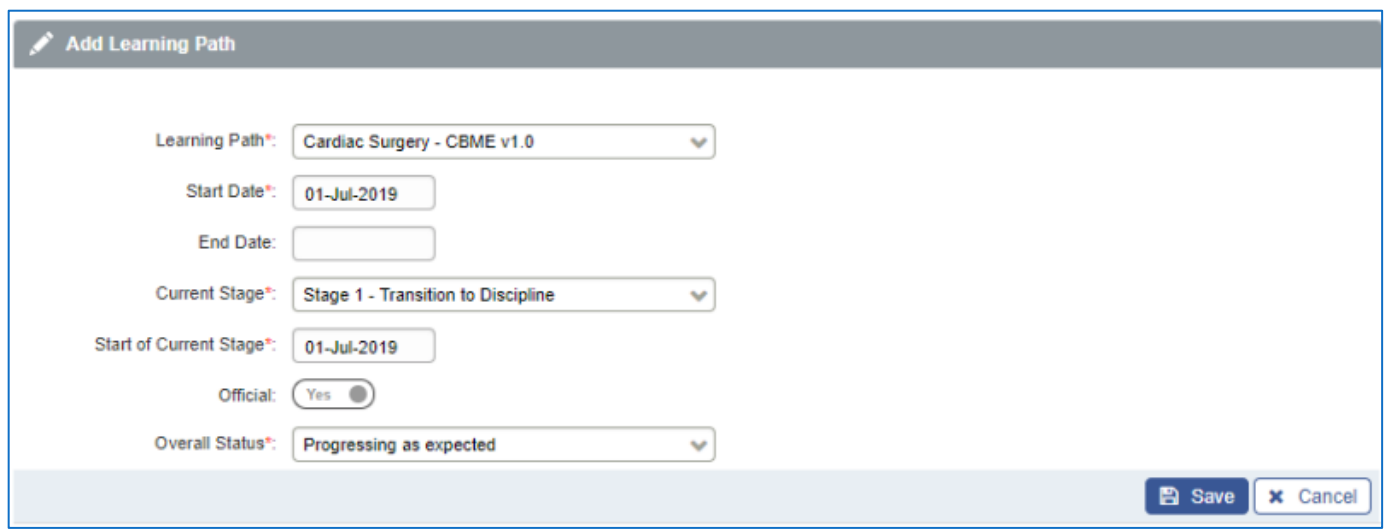

7. The trainee is now registered into the Learning Path. Click on the Learning Path to navigate to the trainee's individual progress.

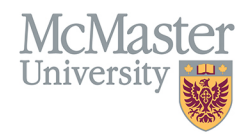

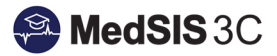

#### Family Medicine

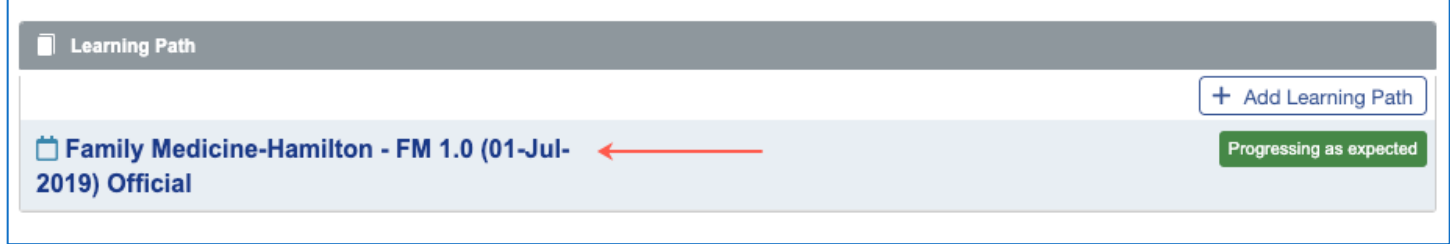

### Royal College

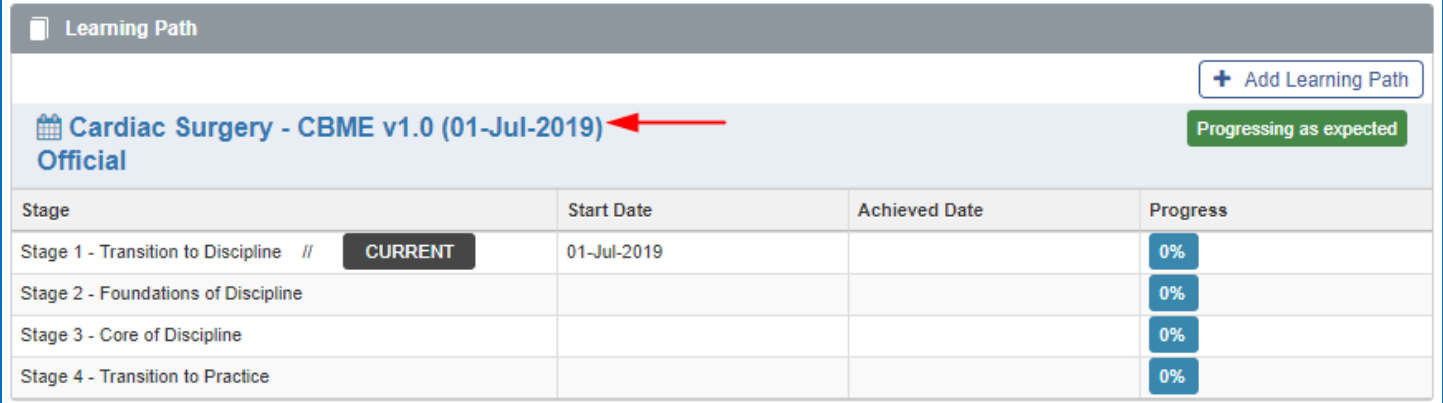

## QUESTIONS?

If you have any questions or difficulties with this process, please contact MedSIS at medsis@mcmaster.ca